## Keeler PachPen® Quick Reference Guide

## How to Scan a New Patient

- 1.) Power the unit on by pressing and releasing the 'Action Button' (circular button).
  - Once the screen reads '000', the unit is powered on.
- 2.) Press and release the 'Action Button'. Once the dial on the screen begins to spin the unit will look to capture a measurement.
- 3.) Keeping the 'Sensor Tip' parallel and central to the cornea, applanate and hold the 'Sensor Tip' on the cornea.
- 4.) Once you are satisfied with the number of measurements acquired you can scroll through them using the up and down arrows (tear drop buttons).

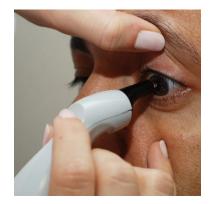

PachPen in Use

- The actual measurements will be displayed in larger numbers on top.
- The average will be displayed as the smaller number on the bottom.
- A number with an asterisk next to it is considered an outlier and can be deleted by holding down either the up or down arrow. This will delete that specific number and re-calculate the average.
- 5.) Once you have recorded your average hold down both the up and down arrow (tear drop buttons) to delete all readings. You can then move to the next eye.

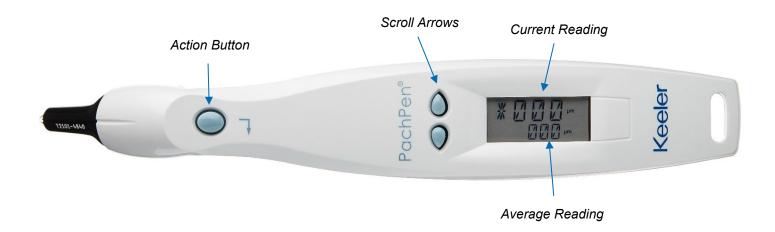

BRO-24-5100-2 Release Date: October 6, 2021 REV - A

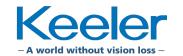

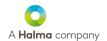